# **"Elektron qaimə-faktura (e-Qaimə)" altsisteminin**

**İSTİFADƏÇİ TƏLİMATI**

**Versiya 2.0**

**Bakı-2018**

# **Mündəricat**

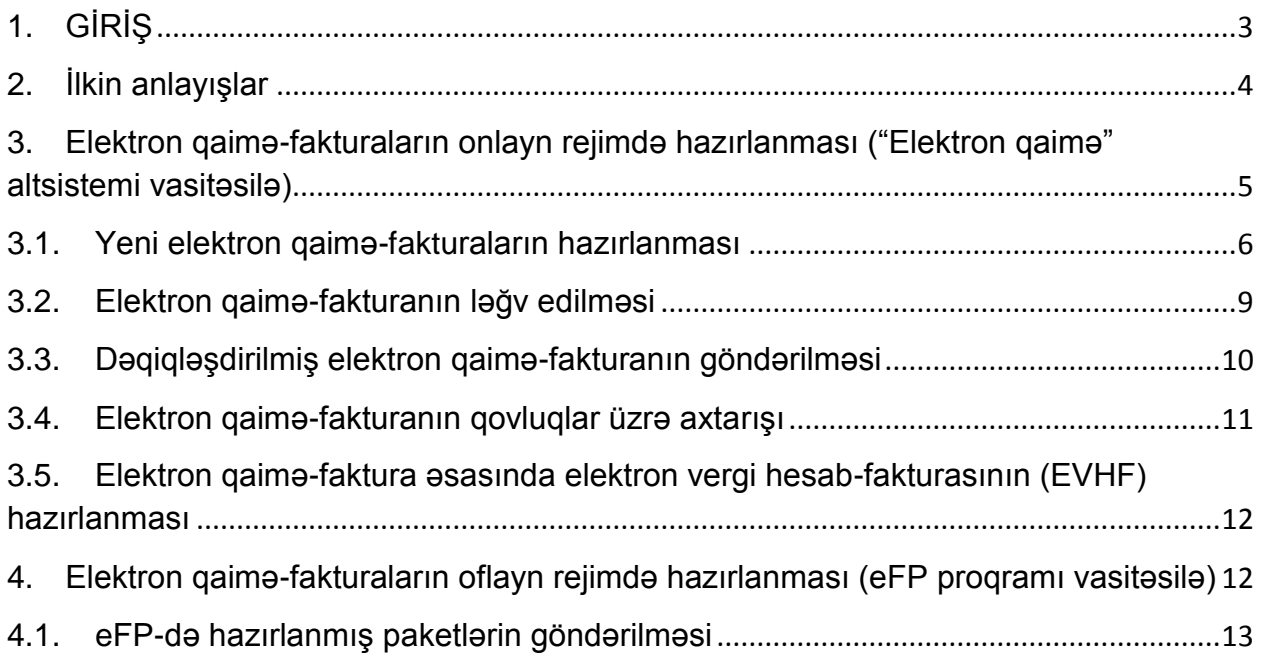

### <span id="page-2-0"></span>**1. GİRİŞ**

Azərbaycan Respublikası Nazirlər Kabinetinin 14 mart 2017-ci il tarixli 89-№-li qərarına əsasən ƏDV-nin məqsədləri üçün qeydiyyata alınmış və Azərbaycan Respublikasının Vergi Məcəlləsinin 218.1.2-ci maddəsində göstərilən şəxslər tərəfindən sahibkarlıq fəaliyyəti ilə əlaqədar təqdim edilmiş (yola salınmış) mallara, görülmüş işlərə və göstərilmiş xidmətlərə görə 2017-ci il 1 aprel tarixindən, bütün digər vergi ödəyiciləri tərəfindən 2018-ci il 1 yanvar tarixindən malların (işlərin, xidmətlərin) alıcısı olan hüquqi şəxslərə və fərdi sahibkarlara (malların, işlərin, xidmətlərin sifarişçisinə) elektron qaiməfaktura təqdim edirlər.

Elektron qaimə-fakturaları göndərmək üçün vergi ödəyicisi gücləndirilmiş elektron imza vasitəsinə (Asan İmza və ya e-imza) malik olmalıdır.

Elektron qaimə-fakturaların göndərilməsi aşağıdakı iki üsulla həyata keçirilir:

 "Onlayn rejimdə" - vergi ödəyicisi İnternet Vergi İdarəsi portalında "GİRİŞ" düyməsini sıxmaqla elektron xidmətlər bölməsinə daxil olur. O, sistemə audentifikasiya olunmaq üçün "Asan İmza" və ya "e-İmza" bölmələrindən birini seçir və sonra "e-Qaimə" altbölməsinə daxil olmaqla onlayn rejimdə elektron qaimə-fakturanı tərtib edərək digər vergi ödəyicisinə təqdim edir;

 "Oflayn rejimdə" - vergi ödəyicisi elektron qaimə-fakturasını tərtib etmək üçün xüsusi proqram təminatının ("Elektron Faktura Tərtibatı Proqramı – eFP") sonuncu versiyasını və digər zəruri proqramları İnternet Vergi İdarəsinin "e-Qaimə-faktura" bölməsinin "Lazımlı programlar" altbölməsindən öz kompüterinə yükləyir, tələb olunan qaimə-fakturaları bu proqram vasitəsilə internetdən istifadə etmədən hazırlayır və paketləyir. Sonra o, gücləndirilmiş elektron imza vasitəsindən (Asan İmza və ya e- İmza) istifadə etməklə İnternet Vergi İdarəsinin elektron xidmətlər bölməsindən "e-Qaimə" altbölməsini seçib sistemə daxil olur və hazırladığı paket faylını "Paket göndər" düyməsi vasitəsilə sistemə yükləyir. Yükləmə zamanı sistem tərəfindən elektron qaiməfakturalara unikal seriya və nömrələr verilir və onlar "Qaralama" qovluğuna düşür. Burada həmin elektron qaimə-fakturalar üzərində istifadəçi tərəfindən müvafiq əməliyyatlar aparıla bilər. Sonda isə elektron qaimə-fakturalar tək-tək və ya dəst şəklində onlayn rejimdə imzalanaraq göndərilir. Çox sayda elektron qaimə-fakturalar təqdim edən vergi ödəyicilərinin bu rejimdən istifadə etməsi tövsiyə olunur.

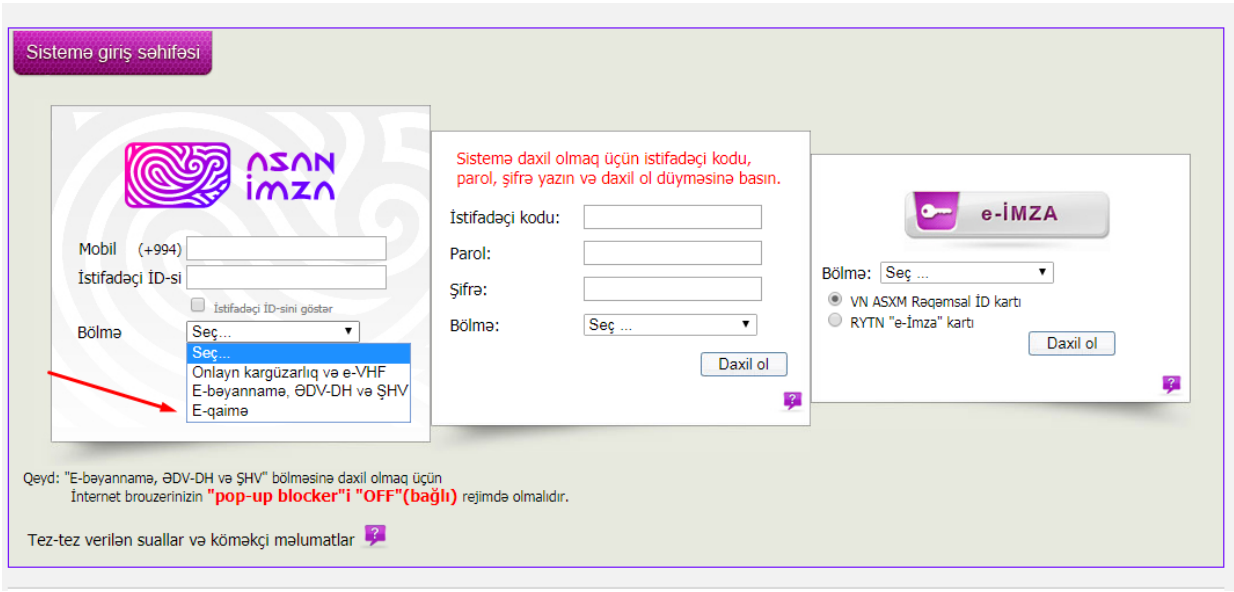

Şəkil1. "e-Qaimə"altsisteminingirişinterfeysi

## <span id="page-3-0"></span>**2. İlkin anlayışlar**

Təlimatdaaşağıdakıanlayışlardanistifadəolunur:

 **Obyekt** – elektronqaimə-fakturagöndərilənmüəssisəvətəşkilatınfilialları, alt qurumları (əgərobyektyoxdursa, həminxanabaşsaxlanılır);

- **Satıcı** malları (işləri, xidmətləri) satanvergiödəyicisi;
- **Alıcı** malları (işləri, xidmətləri) alanvergiödəyicisi;
- **"Elektronqaimə" altsisemi** "e-Qaimə" altsistemi;
- **Elektronqaimə-faktura** e-qaimə-faktura;

 **EVHF** – Elektronqaimə-faktura əsasında hazırlanmış elektron vergi hesabfaktura.

 **elektron imza** – Azərbaycan Respublikasının Nəqliyyat, Rabitə və Yüksək Texnologiyalar Nazirliyində qeydiyyatdan və akkreditasiyadan keçmiş sertifikat xidmətləri mərkəzi tərəfindən verilən elektron imza;

- **"e-İmza"** Azərbaycan Respublikası Nəqliyyat, Rabitəvə Yüksək Texnologiyalar Nazirliyinin nəzdində "ElektronHökumət" Sertifikat Xidmətləri Mərkəzi tərəfindən smart kart vəya"token" tipli məlumat daşıyıcısında verilən gücləndirilmiş elektron imza vasitəsi;
- **"Asan İmza"** Azərbaycan Respublikası Vergilər Nazirliyinin Asan Sertifikat Xidmətləri Mərkəzi(ASXM) tərəfindən ID kart və ya SIM kart tipli məlumat daşıyıcısında verilən gücləndirilmiş elektron imza vasitəsi;

## <span id="page-4-0"></span>**3. Elektron qaimə-fakturaların onlayn rejimdə hazırlanması("Elektron qaimə" altsistemi vasitəsilə)**

Vergi ödəyicisi gücləndirilmiş elektron imza vasitəsindən (Asan İmza, e-İmza) istifadə etməklə İnternet Vergi İdarəsinin[\(www.e-taxes.gov.az\)e](http://www.e-taxes.gov.az/)lektron xidmətlər bölməsindən **"e-Qaimə"**altbölməsini seçərək sistemə daxil olur və *onlayn rejimdə* aşağıdakı əməliyyatları edə bilir:

- Elektron qaimə-fakturanın tərtib edilməsi, imzalanması və göndərilməsi;
- Elektron qaimə-fakturanın ləğv edilməsi;
- Elektron qaimə-fakturanın dəqiqləşdirilməsi;

 Oflayn rejimdə hazırlanmışelektron qaimə-fakturalarınpaket faylının sistemə yüklənməsi.

"e-Qaimə" altsisteminə daxil olduqda aşağıdakı pəncərə açılır:

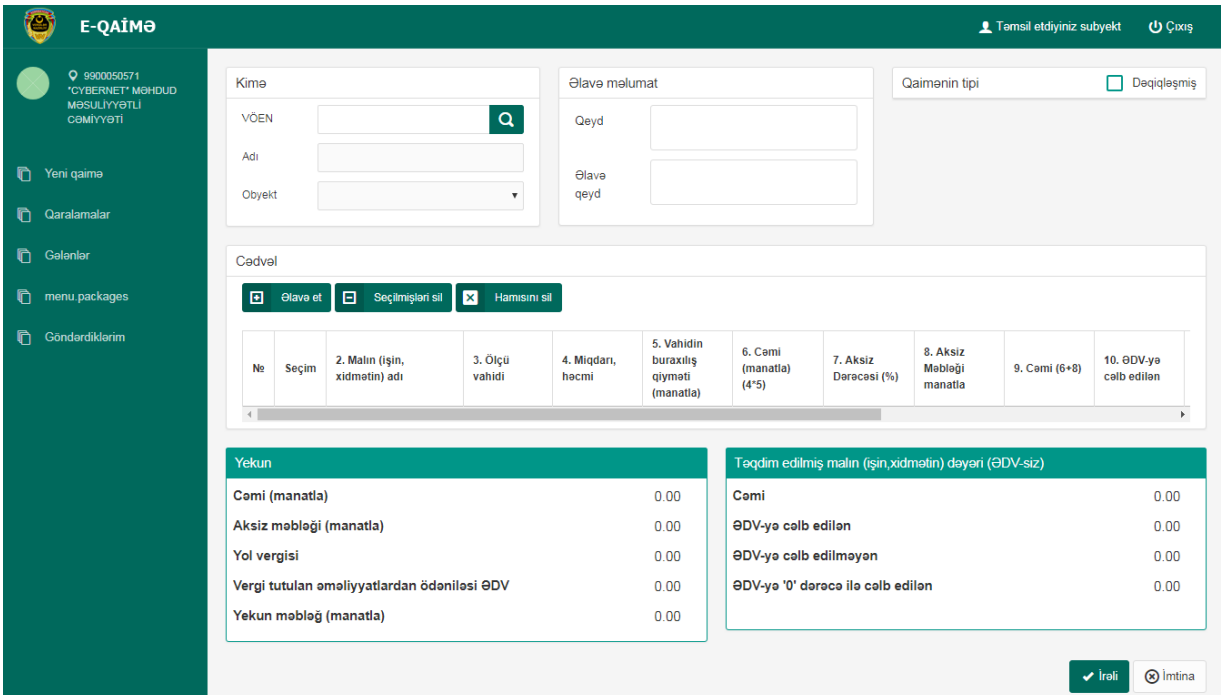

Şəkil2. Yeni qaimə ekranı

Bu pəncərədə komanda düymələrinin və qovluqların təyinatı aşağıda göstərilir:

**Yeni Qaimə** – yeni e-qaimə-fakturanın hazırlanması və göndərilməsi;

 **Qaralama –** göndərilmək üçün nəzərdə tutulan, müvəqqəti saxlanılan e-qaiməfakturaların toplandığı qovluqdur. Hazırlanması tam başa çatmayan, gələcəkdə redaktə edilməsi nəzərdə tutulan e-qaimə-fakturalar bu qovluqda saxlanılır. Bu qovluqdaeqaimə-faktura aşağıda qeyd edilən əməliyyatlar mümkündür:

- İmzala və göndər;
- Düzəliş;
- Silinmə

 **Gələnlər** – bu,daxil olan e-qaimə-fakturaların saxlandığı qovluqdur. Həmin qovluqda yerləşən ixtiyari e-qaimə-faktura üzərinə 2 dəfə klik etməklə onun məzmunu ilə tanış olmaq olar. Bu qovluqdae-qaimə-faktura ilə aşağıda qeyd edilən əməliyyatlarıaparmaq mümkündür:

- Təsdiq;
- Düzəlişə göndər;

 **Göndərdiklərim**–bu,Satıcı tərəfindən Alıcı vergi ödəyəcilərinə göndərilən vəya ləğv ediləne-qaimə-fakturaların saxlandığı qovluqdur.Bu qovluqdae-qaimə-fakturaları ləğv etmə imkanı mövcüddur;

**Qaralama,Gələnlər** və **Göndərdiklərim** qovluqlarındae-qaimə-fakturanınvəziyyəti aşağıdakı kimi xarakterizə olunur ("Vəziyyəti" rekviziti üzrə):

- *Təsdiq gözləyən* e-qaimə-fakturaAlıcının təsdiqini gözləyir;
- *Təsdiqlənmiş* e-qaimə-faktura Alıcı tərəfindən artıq təsdiq olunmuşdur;

 *Sistem tərəfindən təsdiqlənmiş* – e-qaimə-faktura 5-ci günün sonunda system tərəfindən təsdiqlənmişdir;

- *Düzəlişə göndərilmiş* e-qaimə-faktura Alıcı tərəfindən rədd olunub;
- *Ləğv edilib* e-qaimə-faktura Satıcı tərəfindən ləğv edilib;

 *Sistem tərəfindən ləğv edilib* – ayın sonunadək dəqiqləşmiş e-qaimə-faktura Alıcı tərəfindən təsdiqlənmirsə, sistem tərəfindən avtomatik ləğv edilir.

## <span id="page-5-0"></span>**3.1. Yeni elektron qaimə-fakturaların hazırlanması**

Satıcı vergi ödəyicisi **"Yeni Qaimə"** düyməsini basmaqla e-qaimə-fakturanı hazırlayaraq qarşı tərəfə (Alıcıya) təqdim edir. Satıcı tərəfindən göndərilmiş e-qaiməfaktura Alıcı vergi ödəyicisi tərəfindən təsdiq edilməlidir. Əgər həmin e-qaiməfakturaAlıcı vergi ödəyicisi tərəfindən 5 gün ərzində təsdiq edilməzsə, həmin e-qaiməfaktura proqram təminatı tərəfindən avtomatik təsdiqlənir.İş axını zamanı təsdiqləmə və göndərmə əməliyyatları gücləndirilmiş elektron imza (Asan İmza və ya e-imza) vasitəsilə təsdiqlənir.

| Kima                 |                                                                      |                                  |                         |                      | <b>Olave melumat</b>                            |                                 | Qaimenin tipi            |                                |               | Deqiqleşmiş<br>П          |                                 |                                   |
|----------------------|----------------------------------------------------------------------|----------------------------------|-------------------------|----------------------|-------------------------------------------------|---------------------------------|--------------------------|--------------------------------|---------------|---------------------------|---------------------------------|-----------------------------------|
| <b>VÖEN</b>          |                                                                      | $\alpha$                         |                         |                      | Qeyd                                            |                                 |                          |                                |               |                           |                                 |                                   |
| Adı                  |                                                                      |                                  |                         |                      | <b>Əlave</b> qeyd                               |                                 |                          |                                |               |                           |                                 |                                   |
| Obyekt               |                                                                      |                                  | $\overline{\mathbf{v}}$ |                      |                                                 |                                 |                          |                                |               |                           |                                 |                                   |
|                      | Cedvel                                                               |                                  |                         |                      |                                                 |                                 |                          |                                |               |                           |                                 |                                   |
| 画                    | Seçilmişləri sil <b>X</b><br>$\Theta$ lavə et $\Box$<br>Hamisini sil |                                  |                         |                      |                                                 |                                 |                          |                                |               |                           |                                 |                                   |
| N <sup>2</sup>       | Seçim                                                                | 2. Malın (işin, xidmətin)<br>adı | 3. Ölçü vahidi          | 4. Miqdari,<br>hecmi | 5. Vahidin<br>buraxılış<br>qiyməti<br>(manatla) | 6. Cami<br>(manatla)<br>$(4*5)$ | 7. Aksiz<br>Derecesi (%) | 8. Aksiz<br>Məbləği<br>manatla | 9. Cami (6+8) | 10. ODV-ye<br>calb edilan | 11. ODV-ye<br>celb<br>edilməyən | 12. ODV-y<br>derece ile<br>edilən |
|                      | $\Box$                                                               |                                  |                         | 0.00                 | 0.00                                            | 0.00                            | 0.00                     | 0.00                           | 0.00          | 0.00                      | 0.00                            | 0.00                              |
| $\blacktriangleleft$ |                                                                      |                                  |                         |                      |                                                 |                                 |                          |                                |               |                           |                                 | $\blacktriangleright$             |

Şəkil 3. Yeni elektron qaimə-fakturanın hazırlanması pəncərəsi

İstifadəçi (Satıcı) *"*Kimə*"* bölməsində VÖEN xanasına Alıcının VÖEN-i daxil edir. Bu zaman ödəyicinin adı və filialları (obyektləri) sistem təfərindən xanalara avtomatik doldurulur.

Bu pəncərənin komanda düymələrinin təyinatı aşağıda göstərilir:

 "**Əlavə et" -** yeni e-qaimə-faktura məlumatlarını daxil etmək üçün nəzərdə tutulur. Bu düyməni sıxdıqda alt cədvələ boş sətir əlavə edilir.İstifadəçi həmin sətri doldurmalıdır;

 "**Seçilmişləri sil" -** cədvəldə seçilmiş sətirləri, "**Hamısını sil" -** bütün sətirləri silmək üçündür;

圓 **Əlavə** et Θ Seçilmişləri sil × Hamisini sil

"**Təmizlə" -** e-qaimə-fakturanın bütün rekvizitlərini təmizləmək üçündür;

 **"Qaralamaya göndər"**–e-qaimə-fakturanı müvəqqəti saxlamaq üçün "Qaralama" qovluğuna göndərmək üçün nəzərdə tutulur;

 **"Qeydiyyata al"**–e-qaimə-fakturanın bütün məlumatları doldurulduqdan sonra qeydiyyata alınmaqla qaimə hazırlanmışlar qovluğuna düşür. Bu əməliyyatdan sonra eqaimə-fakturaya sistem tərəfindən unikal seriya və nömrə verilir.

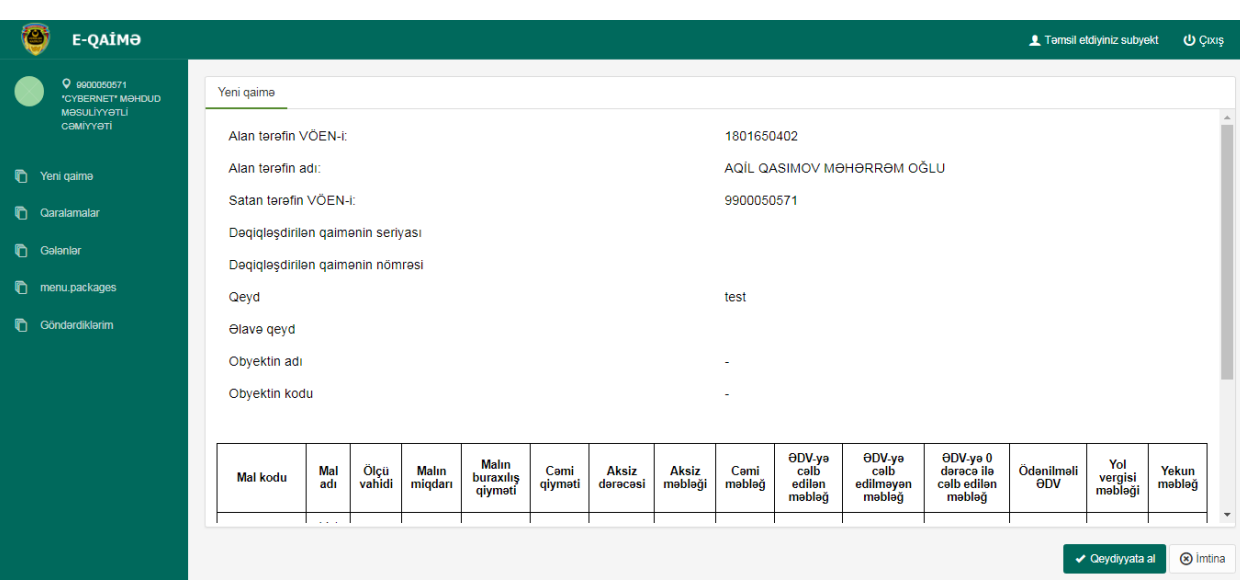

Şəkil 4.Qeydiyyata al

E-qaimə-fakturanın tarixi aşağıdakı kimi təyin edilir:

Bütün hallarda qaimə-fakturanın tarixi onun göndərildiyi tarix qəbul edilir;

E-qaimə-fakturanın rekvizitləri aşağıdakı qaydada doldurulur:

 **Sıra №-si** - alıcıya (sifarişçiyə) təqdim olunmuş malların (işlərin, xidmətlərin) sıra sayıdır, proqram tərəfindən nömrələnilir;

 **Yola salınmış malların (işlərin, xidmətlərin) adı** - təqdim edilmiş malların (işlərin, xidmətlərin) adlarıdır;

**Ölçü vahidi** *-* malların (işlərin, xidmətlərin) ölçü vahididir;

 **Miqdarı, həcmi** - malların (işlərin, xidmətlərin) ölçü vahidi ilə miqdarıdır (həcmidir);

 *Vahidinin buraxılış qiyməti* - malların (işlərin, xidmətlərin) müəyyən olunmuş ölçü vahidinin qiymətidir (ƏDV və aksiz nəzərə alınmadan);

**Cəmi** - təqdim edilmiş malın (ƏDV-siz və aksizsiz) ümumi dəyəridir;

 **Aksiz** qrafasının ikinci ("Məbləği, man") sütununda aksizli mallar üzrə aksizin ümumi məbləği yazılır;

 **Təqdim edilmiş malın (işin, xidmətin) dəyəri (ƏDV-siz), man.** qrafasının "Cəmi" sütununda təqdim edilmiş malın (işlərin, xidmətlərin) ümumi dəyəri ilə aksiz məbləğinin cəmi göstərilir;

 **o cümlədən, ƏDV-yə cəlb edilən** sütununda təqdim edilmiş malların (işlərin, xidmətlərin) əlavə dəyər vergisinə cəlb olunan dəyəri qeyd edilir;

 **o cümlədən, ƏDV-yə cəlb edilməyən** sütununda təqdim edilmiş malların (işlərin, xidmətlərin) qanunvericiliyin müddəalarına əsasən əlavə dəyər vergisinə cəlb olunmayan dəyəri yazılır;

 **o cümlədən, ƏDV-yə «0» (sıfır) dərəcə ilə cəlb edilən** sütununda təqdim edilmiş malların (işlərin, xidmətlərin) qanunvericiliyin müddəalarına əsasən əlavə dəyər vergisinə «0» (sıfır) dərəcəsi ilə cəlb edilən dəyəri göstərilir;

 **Vergi tutulan əməliyyatdan ödənilməli olan ƏDV, man.** sütununda göstərilən məbləğ, eyni bir sətir üzrə "ƏDV-ə cəlb edilən" sütununda göstərilən ədədin, ƏDV-nin qanunvericiliklə müəyyən edilmiş dərəcəsinə vurulmaqla hesablanır;

 **Təqdim edilmiş mallar (işlər, xidmətlər) üçün məbləğ, man.** sütununda göstərilən məbləğ, eyni bir sətir üzrə "Təqdim edilmiş malın (işin, xidmətin) dəyəri (ƏDVsiz)" "Cəmi" sütunu ilə, "Vergi tutulan əməliyyatdan ödənilməli olan ƏDV məbləği, man." sütununda göstərilən məbləğlərin cəminə bərabər olmalıdır;

 **Yol vergisinin məbləği, man** (öhdəliyi olan vergi ödəyiciləri üçündür, əks halda "0" yazılır);

 **Yekun** bölməsindəki məlumatlar qaimənın müvafiq məlumat sətirlərindəki məlumatların yekunudur.

<span id="page-8-0"></span>*Qeyd: Daxil edilən məbləğlər milli valyutada (manatla) göstərilməlidir.*

## **3.2. Elektron qaimə-fakturanın ləğv edilməsi vəya silinməsi**

Satıcı vergi ödəyicisi göndərdiyi istənilən e-qaimə-fakturanı ləğv edə bilər.

Bunun üçün o, "Göndərdiklərim" qovluğundakı ləğv etmək istədiyi e-qaiməfakturanın seçir. Sonra "**Seçilmişləri ləğv et"** düyməsini sıxır və əməliyyatı təsdiqləmək üçün ləğvetmə səbəbini daxil edir. Sonda əməliyyat, gücləndirilmiş elektron imza vasitəsilə (Asan İmza və ya e-imza)təsdiqlənir.

Nəticədə, e-qaimə-faktura ləğv edilir, onun vəziyyəti həm Satıcı, həm də Alıcı tərəfdə (onun "Gələnlər" qovluğunda) **"Ləğv edilib"** kimi əks olunur.

#### n Gönderdiklerim

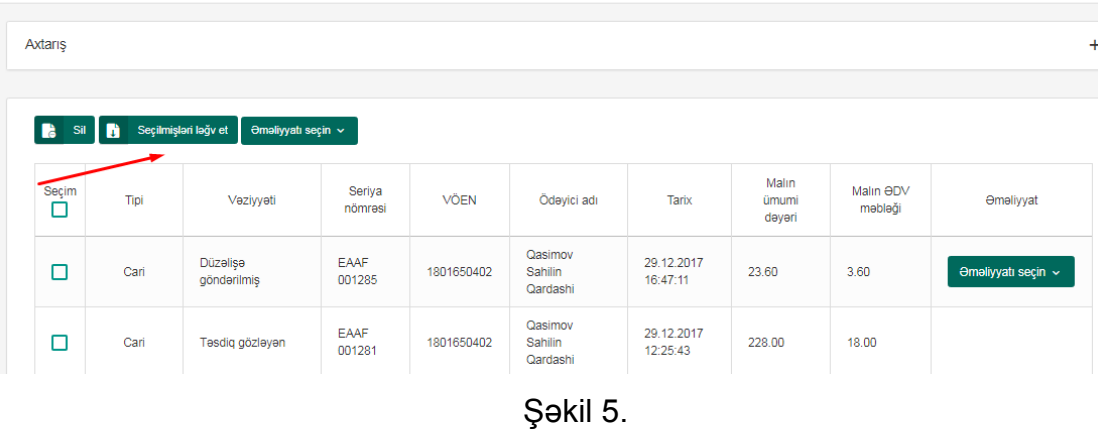

Satıcı vergi ödəyicisi göndərdiyi təsdiqlənməmiş e-qaimə-fakturanı silə bilər. Bunun üçün o, "Göndərdiklərim" qovluğundakı silmək istədiyi e-qaimə-fakturanın seçir. Sonra "**Sil"** düyməsini sıxır.Nəticədə, e-qaimə-faktura silinir.

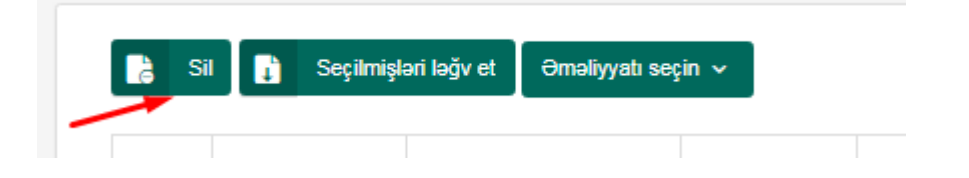

### <span id="page-9-0"></span>**3.3. Dəqiqləşdirilmiş elektron qaimə-fakturanın göndərilməsi**

E-qaimə-fakturanın dəqiqləşdirilməsi o zaman həyata keçirilir ki,o təqdim edildikdən sonra vergi tutulan dövriyyənin dəqiqləşdirilməsinə əsas verən hallar üzə çıxsın. Başqa sözlə, Vergi Məcəlləsinin 163-cü maddəsinə əsasən əməliyyat qismən ləğv edildikdə, o cümlədən mal qismən geri qaytarıldıqda, əməliyyatın xarakteri dəyişdikdə, qiymətlər aşağı düşdükdə və s. hallarda qiymətləndirmə bazasında dəyişikliyın baş verdiyi hesabat dövründə dəqiqləşdirmə aparılır.

Dəqiqləşdirilmiş e-qaimə-faktura hazırlamaq üçün aşağıdakı pəncərədə "*Qaimənin tipi"* bölməsində *Dəqiqləşdirilmiş* sözünü qeyd etmək və dəqiqləşdirilən e-qaiməfakturanın seriya və nömrəsini daxil edib **Axtar** düyməsini basmaq lazımdır. Bu zaman qaimə üzrə məlumatlar ekrana çıxacaqdır.

| Kima                                                            |                                                            |                                  |                |                      | <b>Olave melumat</b>                            |                                 |  |                          |                                | Qaimenin tipi |                           |                                 | 罓<br>Deqiqleşmiş                 |  |
|-----------------------------------------------------------------|------------------------------------------------------------|----------------------------------|----------------|----------------------|-------------------------------------------------|---------------------------------|--|--------------------------|--------------------------------|---------------|---------------------------|---------------------------------|----------------------------------|--|
| VÖEN                                                            | $\alpha$                                                   |                                  |                |                      | Qeyd                                            |                                 |  |                          |                                | Seriya        |                           |                                 |                                  |  |
| Adı                                                             |                                                            |                                  |                |                      | <b>Əlava</b> qeyd                               |                                 |  |                          |                                | Nömrə         |                           |                                 |                                  |  |
| Obyekt                                                          |                                                            |                                  |                | $\pmb{\mathrm{v}}$   |                                                 |                                 |  |                          |                                |               |                           |                                 | Q Axtar                          |  |
|                                                                 | Cedvel                                                     |                                  |                |                      |                                                 |                                 |  |                          |                                |               |                           |                                 |                                  |  |
| 圓                                                               | Seçilmişləri sil X<br>日<br>Hamisini sil<br><b>Olava</b> et |                                  |                |                      |                                                 |                                 |  |                          |                                |               |                           |                                 |                                  |  |
| N <sub>2</sub>                                                  | Seçim                                                      | 2. Malın (işin, xidmətin)<br>adı | 3. Ölçü vahidi | 4. Miqdarı,<br>hecmi | 5. Vahidin<br>buraxılış<br>qiyməti<br>(manatla) | 6. Cami<br>(manatla)<br>$(4*5)$ |  | 7. Aksiz<br>Dərəcəsi (%) | 8. Aksiz<br>Məbləği<br>manatla | 9. Cami (6+8) | 10. ODV-ya<br>calb edilan | 11. ODV-ya<br>celb<br>edilməyən | 12. ODV-<br>derece ila<br>edilən |  |
|                                                                 | $\blacktriangleright$                                      |                                  |                |                      |                                                 |                                 |  |                          |                                |               |                           |                                 |                                  |  |
|                                                                 |                                                            |                                  |                |                      |                                                 |                                 |  |                          |                                |               |                           |                                 |                                  |  |
| Yekun<br>Teqdim edilmiş malın (işin, xidmətin) dəyəri (ƏDV-siz) |                                                            |                                  |                |                      |                                                 |                                 |  |                          |                                |               |                           |                                 |                                  |  |
|                                                                 | Cami (manatla)                                             |                                  |                |                      |                                                 |                                 |  | Cami                     |                                |               |                           |                                 | 0.00                             |  |
|                                                                 |                                                            | Aksiz məbləği (manatla)          |                | 0.00                 | ODV-ya calb edilan                              |                                 |  |                          |                                |               | 0.00                      |                                 |                                  |  |

Şəkil 6. Dəqiqləşmiş e-qaimə-fakturanın göndərilməsi

Müvafiq düzəlişlər edilərək təsdiqləndikdən sonra e-qaimə-fakturaya yeni seriya və nömrə verilir. Satıcı tərəfindən göndərilmiş dəqiqləşdirilmiş e-qaimə-faktura Alıcı vergi ödəyicisi tərəfindən təsdiq edilməlidir. İş axını zamanı təsdiqləmə və göndərmə əməliyyatları gücləndirilmiş elektron imza vasitəsilə həyata keçirilir. Əgər həmin eqaimə-faktura Alıcı vergi ödəyicisi tərəfindən ayın sonuna kimi təsdiq edilməzsə, həmin e-qaimə-faktura proqram təminatı tərəfindən silinir və dəqiqləşdirilməmiş sayılır.

### <span id="page-10-0"></span>**3.4. Elektron qaimə-fakturanın qovluqlar üzrə axtarışı**

Aşağıda adları qeyd edilmiş qovluqlarda axtarış funksionallığı mövcüddur.

- Qaralamalar;
- Gələnlər;
- Göndərdiklərim.

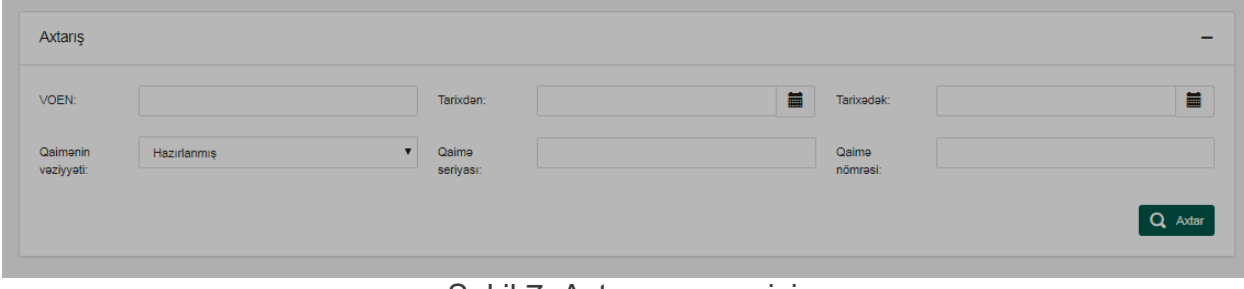

Şəkil 7. Axtarış pəncərisi

# <span id="page-11-0"></span>**3.5. Elektron qaimə-fakturaəsasındaelektron vergi hesab-fakturasının (EVHF) hazırlanması**

Sistem, vəziyyəti "**Təsdiqlənmiş**" olan e-qaimə-fakturaların əsasındaEVHF-ləri hazırlayır. Nəticədə e-qaimə-fakturayauyğun EVHF hazırlanır və həmin EVHF, "Elektron EVHF" altsisteminin "Qaralama" qovluğuna göndərilir. İstifadəçi hazırlanmış həmin EVHF-ni imzalayıb göndərə bilər.

# <span id="page-11-1"></span>**4. Elektron qaimə-fakturaların oflayn rejimdə hazırlanması (eFP proqramı vasitəsilə)**

E-qaimə-fakturaları oflayn rejimdə hazırlamaq üçün "Elektron Faktura Tərtibatı Proqramı(eFP)"–na yeni **"File/Yeni/QAİMƏ"** altmenyusu əlavə edilmişdir (versiya "1.1.3"-dən başlayaraq) :

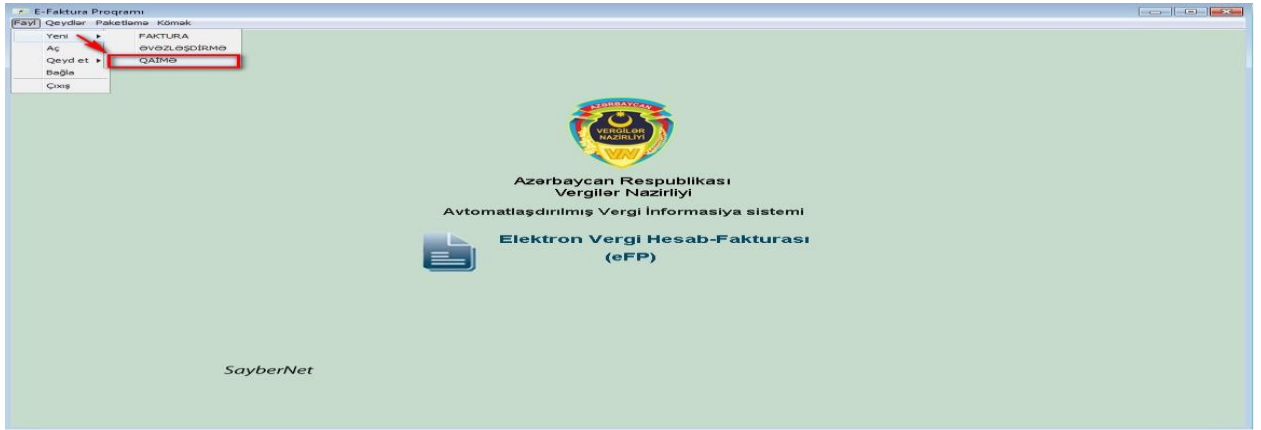

Şəkil 8. eFP proqramının istifadəçi interfeys

Bu proqram vasitəsilə e-qaimə-fakturalar hazırlanır və paketlənir.

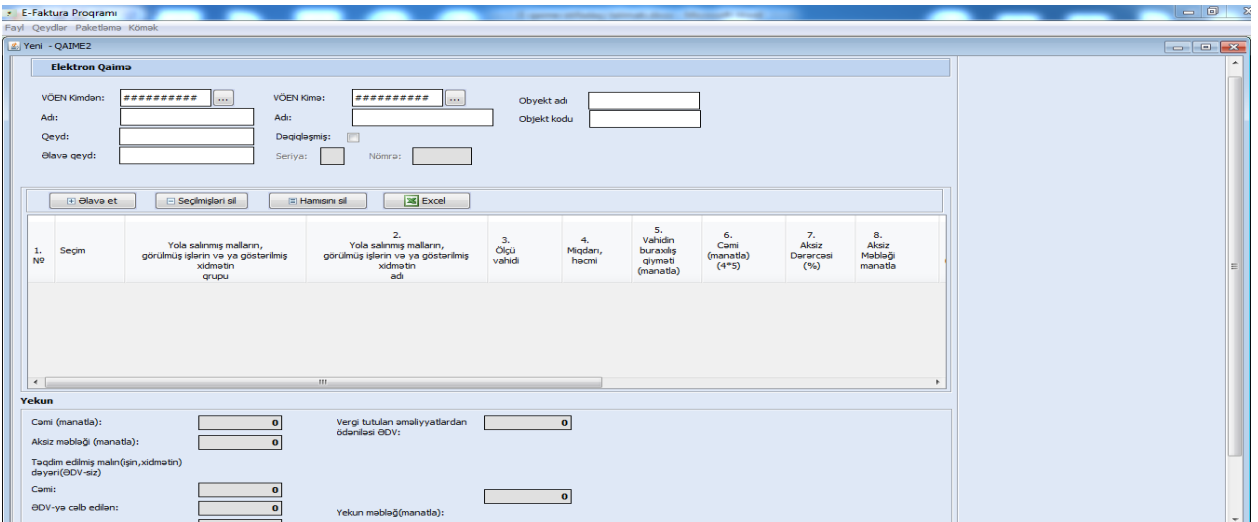

Şəkil 9. eFP proqramı vasitəsilə e-qaimə-fakturaların hazırlanması

### <span id="page-12-0"></span>**4.1.eFP-də hazırlanmış paketlərin göndərilməsi**

Vergi ödəyicisi elektron qaimə-fakturasını tərtib etmək üçün eFP-nin ("Elektron Faktura Tərtibatı Proqramı"nın) sonuncu versiyasını və digər zəruri proqramları İnternet Vergi İdarəsinin "e-Qaimə-faktura" bölməsinin ["Lazımlı proqramlar"](https://www.e-taxes.gov.az/dispatcher?menu=eqm&submenu=3&nav=eqm) altbölməsindən öz kompüterinə yükləyir, tələb olunan qaimə-fakturaları bu proqram vasitəsilə internetdən istifadə etmədən hazırlayır və paketləyir. Sonra İnternet Vergi İdarəsinin elektron xidmətlər bölməsindən "**e-Qaimə**" altbölməsini seçib sistemə daxil olur və hazırladığı paketi faylı "**Paket göndər**" düyməsi vasitəsilə sistemə yükləyir.

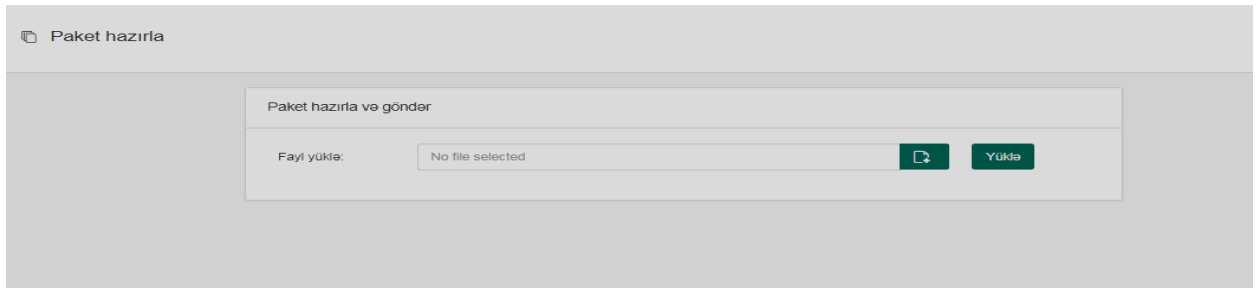

Şəkil 10. Oflayn hazırlanmış e-qaimə-faktura paketinin sistemə yüklənməsi

Yükləmə zamanı sistem tərəfindən elektron qaimə-fakturalara unikal seriya və nömrələr verilir və onlar "**Qaralama**" qovluğuna düşür. Burada həmin elektron qaiməfakturalar üzərində istifadəçi tərəfindən müvafiq əməliyyatlar aparıla bilər. Sonda isə elektron qaimə-fakturalar tək-tək və ya dəst şəklində onlayn rejimdə imzalanaraq göndərilir.